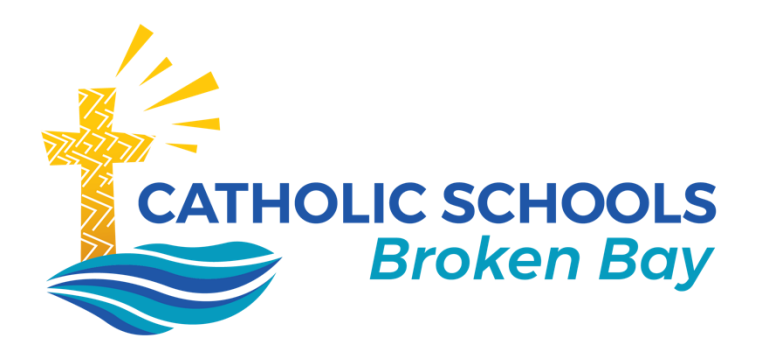

## **Conference Booking Quick Guide**

November 2020| Version 1

**CATHOLIC SCHOOLS BROKEN BAY**

Caroline Chisholm Centre Building 2, 423 Pennant Hills Road, Pennant Hills, NSW 2120 | PO BOX 967 Pennant Hills NSW 1715 02 9847 0000 | csodbb.catholic.edu.au | cso@dbb.catholic.edu.au

## **Conferences – Parent Guide**

Log into your school's parent portal – we recommend using Google Chrome as your browser.

←■ノⅢ以★  $2M$ On the Home page, in the **My News** section, you will find a link **Click here**  *<u></u>* Compass Welcome to the CEnet Broken Bay **for booking**. Click this link. **Test Portal Portal My News** Use the links listed for each of your children to explore the portal.<br>Please keep your mobile phone number and email address up to date<br>(Tools > Update My Details). The school will use this to contact you <mark>sights Cycle Open</mark><br>Jur input/feedback is requested for "Photo Permissions"<br>ick here to proceed Another way to access the Conference Click here to proceed regarding attendance, events, news and more. Bookings is in your child's Profile by Parent Student Teacher Conference  $\mathbf{x}$ Practise<br>Click here for booking clicking the **Book Parent Student**  Profile (Attendance, Schedule, Reports) rent Student Teacher Confe  $\mathbf{x}$ **Teacher Conference** link. Library Bookings<br>Click here for booking - Add Attendance Note (Approved Absence/Late) <sup>[m]</sup> View Academic Reports There are no news items. Book Parent Student Teacher Conference If this is the first time you are accessing the conferences module an option to run through a tutorial will come up. Click **Show me how to**  Welcome **book** to work through this helpful tutorial. Welcome to Year 3 Blue Online Learning meetings As we enter the online learning mode, it is important for each student to check in with me each week to ask<br>questions, and to progress to the next task. If possible, have a parent or other adult with you when you check We will meet via the link below: zoom. ma online R HANDS BEFORE AND AFTER OUR SESSION and often during the day. These are the timeslots that you can book appointments in for this conference. This screen will show all of the Use the **Next** button to work through the tutorial bookings you have made for this cycle. White: Free timeslot Yellow: Interview required These are teachers you are Green: Confirmed booking eligible to book a conference Grey: Unavailable timeslot with. White: No booking with this  $Skip$   $\leftarrow$  Back Next  $\rightarrow$ person yet Yellow: Interview required Green: Booked timeslot There are only three short instructions. At the end, click **OK, got it!** to end the tutorial. Skip - Back Next This drop down menu allows you to select which student in your family you are booking for. Ok. got it!  $-$  Back Next  $-$ 

At the end of the tutorial, click **Let's Book** to get started. The next time you access Conferences, this tutorial will still be available, but it is optional.

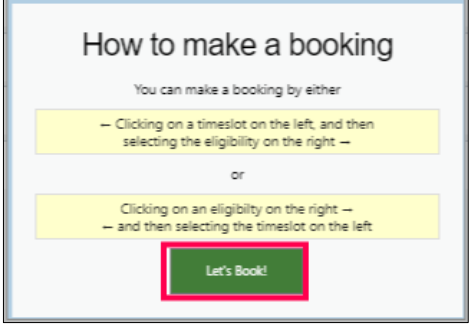

**1** Conference Booking Guide for Parents | November 2020 / Version 1

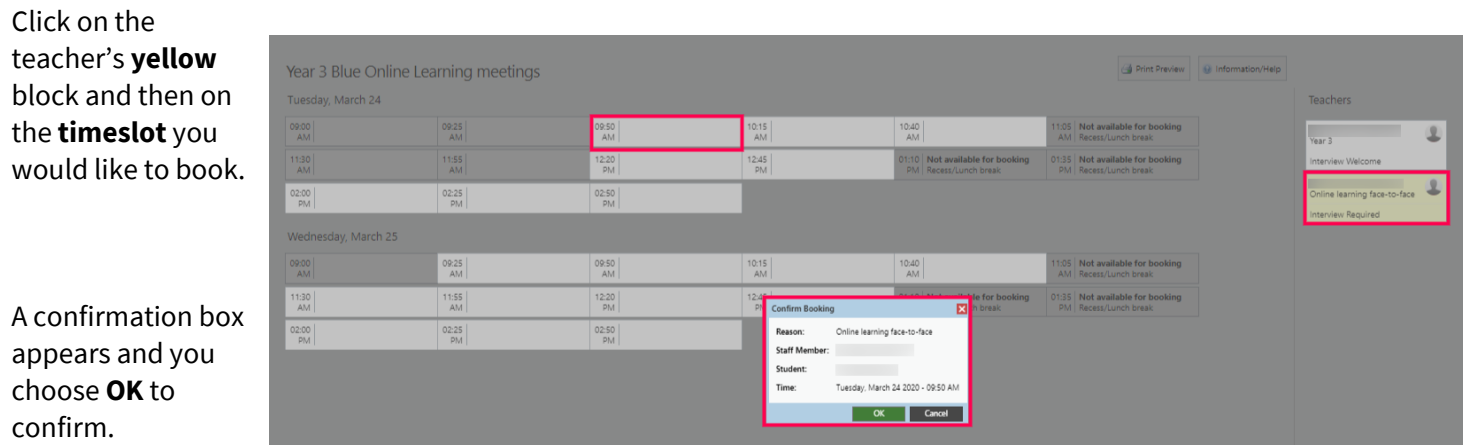

Click the browser **BACK**  $\leftarrow$  button to return to your Home page.

To make a change or to delete the booking, go back to the link on your child's profile box. In th booking sheet, click on the teacher's block again (it will be green now, since you have made a booking), and you will se the options describing how to **delete** the booking, manage **interpreter** options (if these are set up), or to click in another timeslot to **move** your booking.

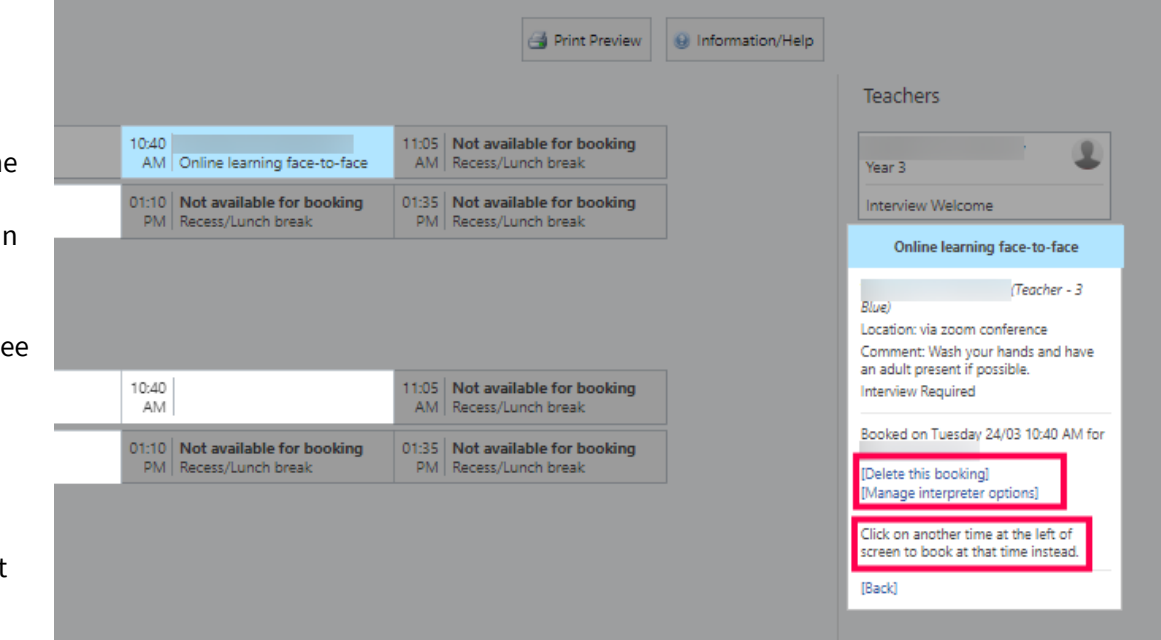